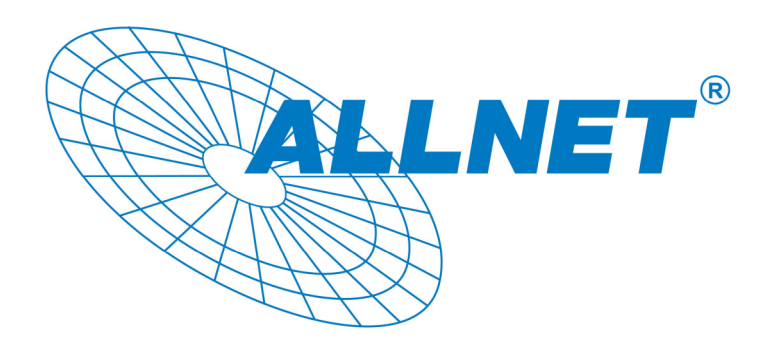

### **MPEG4/MJPEG-Netzwerkkamera ALL2281**

### **Installations-Kurzanleitung**

ALLNET GmbH – www.allnet.de

## **1 Inbetriebnahme**

### **Lieferumfang**

Prüfen Sie sorgfältig den Inhalt der Packung. Die folgenden Artikel sollten mitgeliefert sein. Falls irgendein Artikel fehlt oder beschädigt ist, wenden Sie sich bitte umgehend an Ihren Händler.

- $\triangledown$  Eine MPEG4/MJPEG-Netzwerkkamera
- $\triangledown$  Ein Netzteil
- $\triangledown$  Eine externe Antenne (für das Drahtlos-Modell)
- $\boxtimes$  Ein Kamerafuß
- $\triangledown$  Ein Ethernet-Kabel (RJ-45)
- $\triangledown$  Eine Installations-CD-ROM
- 5 Eine *Installations-Kurzanleitung*

#### **Systemanforderungen**

#### **Netzwerkverbindung**

LAN: 10 Base-T Ethernet oder 100 Base-TX Fast Ethernet WLAN: IEEE 802.11b/g (für das Drahtlos-Modell)

#### **Zugriff auf die Kamera über einen Webbrowser**

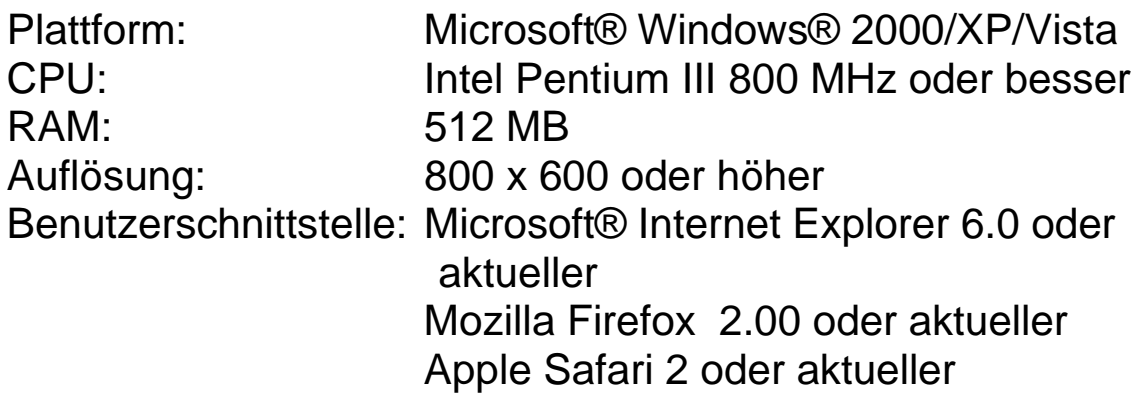

## **2 Einrichten der Kamera**

### **Installieren des Kamerafußes**

Die Kamera wird mit einem Kamerafuß mit drehbarer Kugellagerung geliefert, die in das Schraubgewinde der Kamera eingeschraubt werden kann. Nach dem Anbringen des Kamerafußes können Sie die Kamera überall aufstellen, indem Sie die drei Schraublöcher am Boden des Kamerafußes zur Befestigung verwenden.

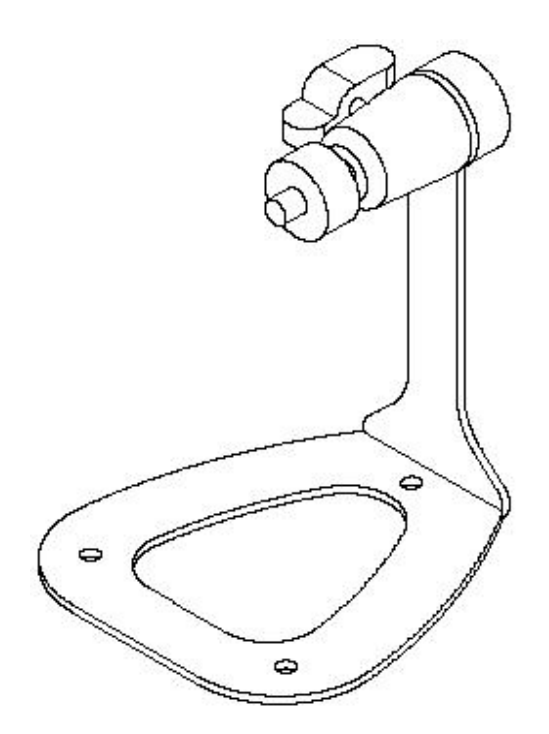

#### **Der Kamerafuß**

#### **Verbinden der Kamera mit einem LAN**

Verwenden Sie das beigelegte Ethernet-Kabel, um die Kamera mit Ihrem lokalen Netzwerk (LAN) zu verbinden.

Sobald das Netzteil angeschlossen ist, wird die Kamera sofort mit Strom versorgt. Sie können über die Betriebs-LED an der Frontseite der Kamera den Betriebszustand des Gerätes überprüfen.

Sobald die Stromversorgungsverbindung besteht, blinkt die Link-LED grün. Die Kamera ist sofort betriebsbereit.

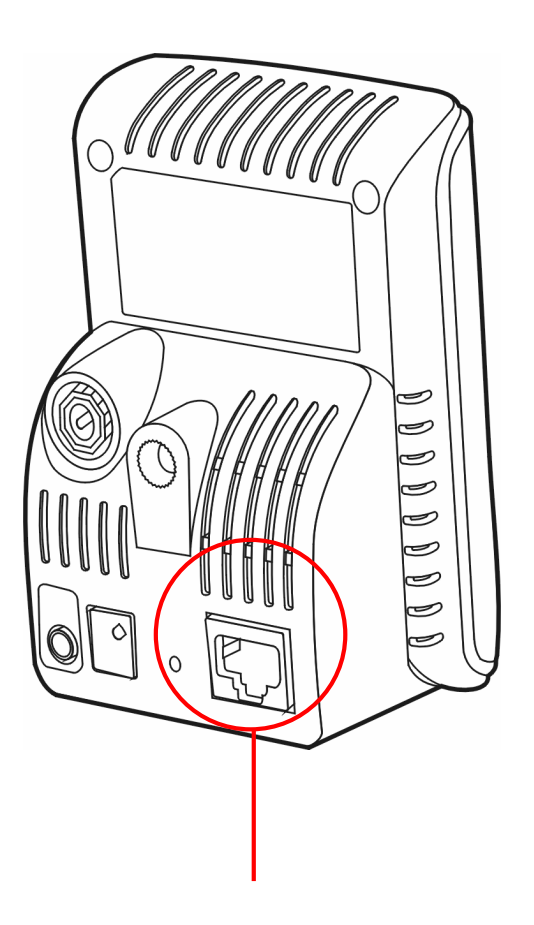

Hier Ethernet-Kabel anschließen

#### **Verbinden der Kamera mit einem WLAN**

Wenn Sie ein drahtloses Netzwerk nutzen, müssen Sie die beigelegte externe Antenne an der Kamera anbringen.

Sobald die Kamera mit Strom versorgt wird, sucht das Gerät automatisch nach einem Zugriffspunkt mit der SSID "default".

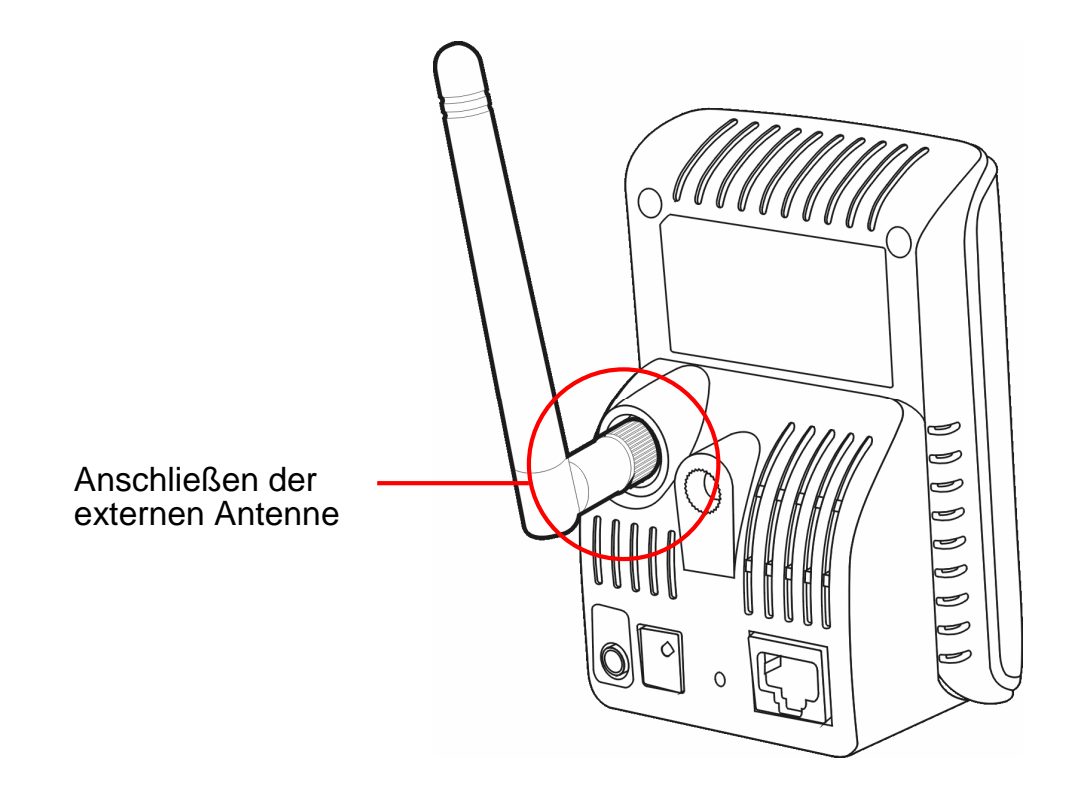

**HINWEIS** Falls die Verbindung der Kamera mit Ihrem drahtlosen Netzwerk fehlschlägt, müssen Sie die Kamera mit einem LAN verbinden und die WLAN-Einstellungen darüber vornehmen.

## **3 Zugreifen auf die Kamera**

### **Verwenden des IP Finder**

- **1.** Legen Sie die Installations-CD-ROM in Ihr optisches Laufwerk ein. Die Software startet automatisch.
- **2.** Klicken Sie auf das Objekt **IP Finder**, um das Dienstprogramm zu starten. Die nachstehend abgebildete Bedienoberfläche öffnet sich.

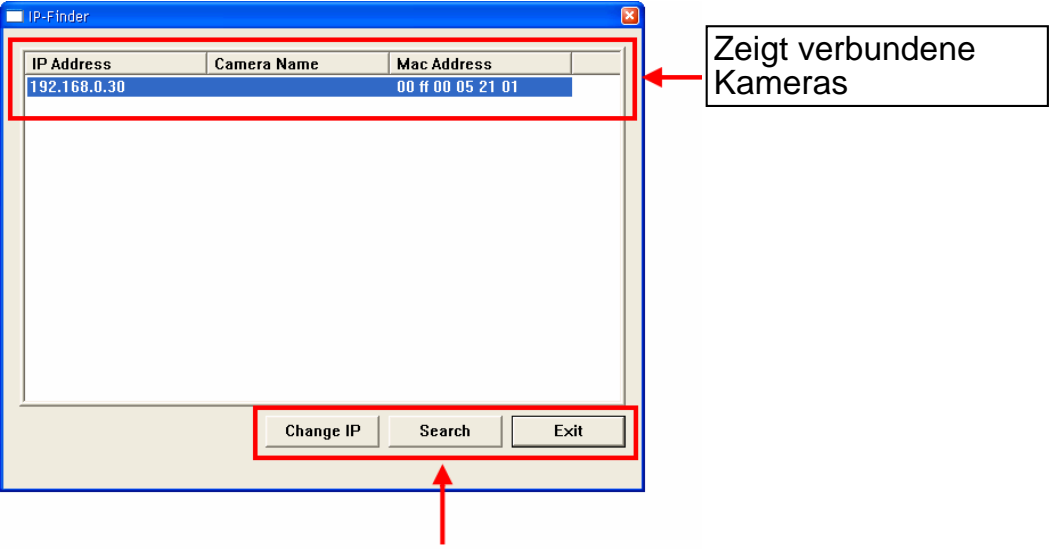

Auf **Search [Suchen]** klicken, um die IP-Adresse(n) der verbundenen Kamera(s) zu finden. Auf **Change IP [IP ändern]** klicken, um die IP-Adresse der ausgewählten Kamera zu ändern. Auf **Exit [Beenden]** klicken, um das Dienstprogramm zu schließen.

- **3.** Nachdem Sie die IP-Adresse der Kamera erhalten haben, starten Sie bitte Ihren Webbrowser oder Ultra View, um auf die Kamera zuzugreifen.
- **Tipp** Die Installations-CD-ROM enthält ein Einrichtungsprogramm, mit dem Sie IP Finder auf Ihrem Computer installieren können. Klicken Sie auf **Install Software [Software installieren]**, wählen Sie dann **IP Finder** im geöffneten Fenster, um IP Finder zu installieren.

### **So greifen Sie auf die Kamera zu**

- **1.** Öffnen Sie Ihren Webbrowser auf Ihrem Computer (in dieser Anleitung wird der Microsoft Internet Explorer benutzt).
- **2.** Geben Sie die Standard-IP-Adresse (192.168.0.30) oder die über IP Finder gefundene IP-Adresse in das Adressfeld ein, drücken dann die Eingabetaste.
- **3.** Wenn das Anmeldungsfenster erscheint, geben Sie bitte den Standardbenutzernamen (admin) und das Standardkennwort (admin) ein. Klicken Sie anschließend auf **OK**, um die Hauptseite der Kamera-Webkonfiguration zu öffnen.

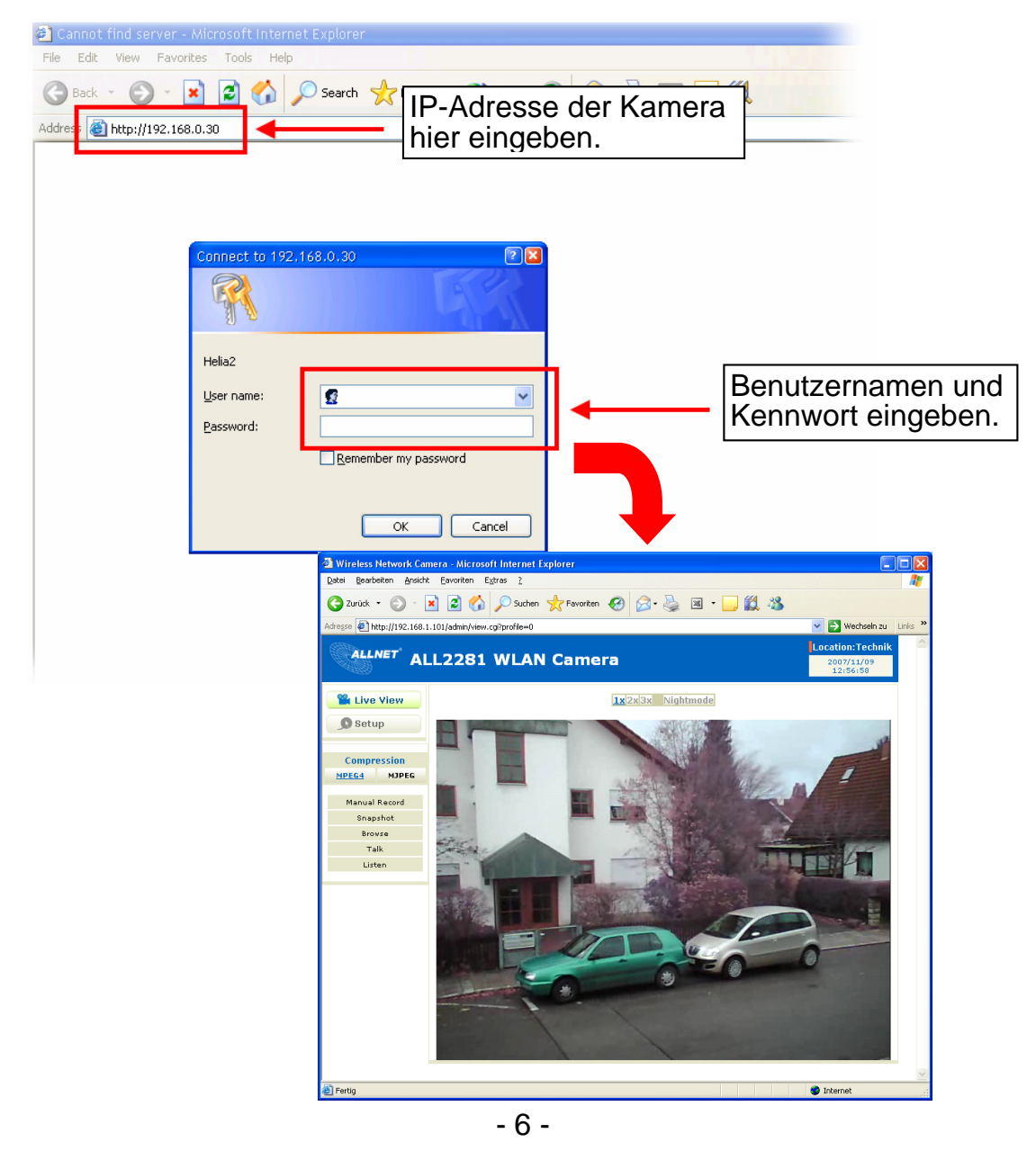

**4.** Klicken Sie auf **Setup [Einstellen]** und dann auf **Smart Wizard [Intelligenter Assistent]**, um Ihre Kamera schnell einzustellen. Der Assistent führt Sie mit detaillierten Erläuterungen durch die notwendigen Schritte.

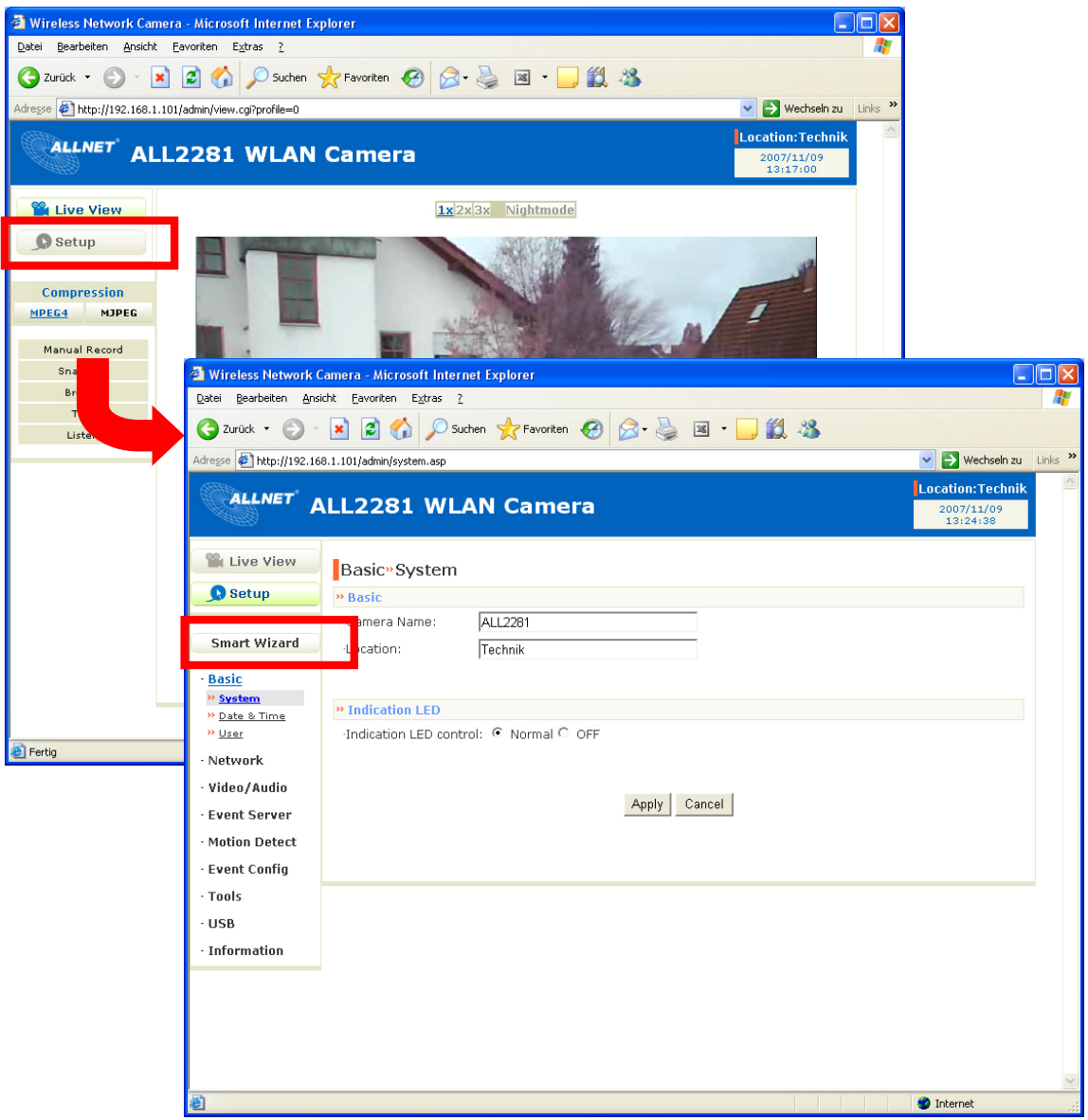

# **4 Tipps**

Lesen Sie bitte die *Erweiterte Installationsanleitung* auf der beigelegten Installations-CD-ROM für weitere Informationen.

Lesen Sie bitte die *Software-Bedienungsanleitung* auf der beigelegten Installations-CD-ROM für Details zur Bedienung des Programms Ultra View.

Falls Probleme mit dem Produkt auftreten sollten, wenden Sie sich bitte an unseren Support

**Allnet GmbH Maistraße 2 82110 Germering** 

**Tel.: 089/894 222 15 support@allnet.de www.allnet.de**